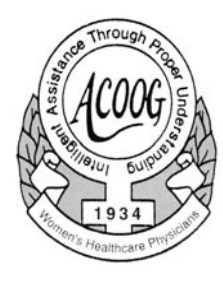

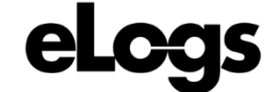

American College of Osteopathic Obstetricians and Gynecologists

**OBGYN eLogs Program Directors Resident Annual Report: Viewing & Locking Annual Reports**

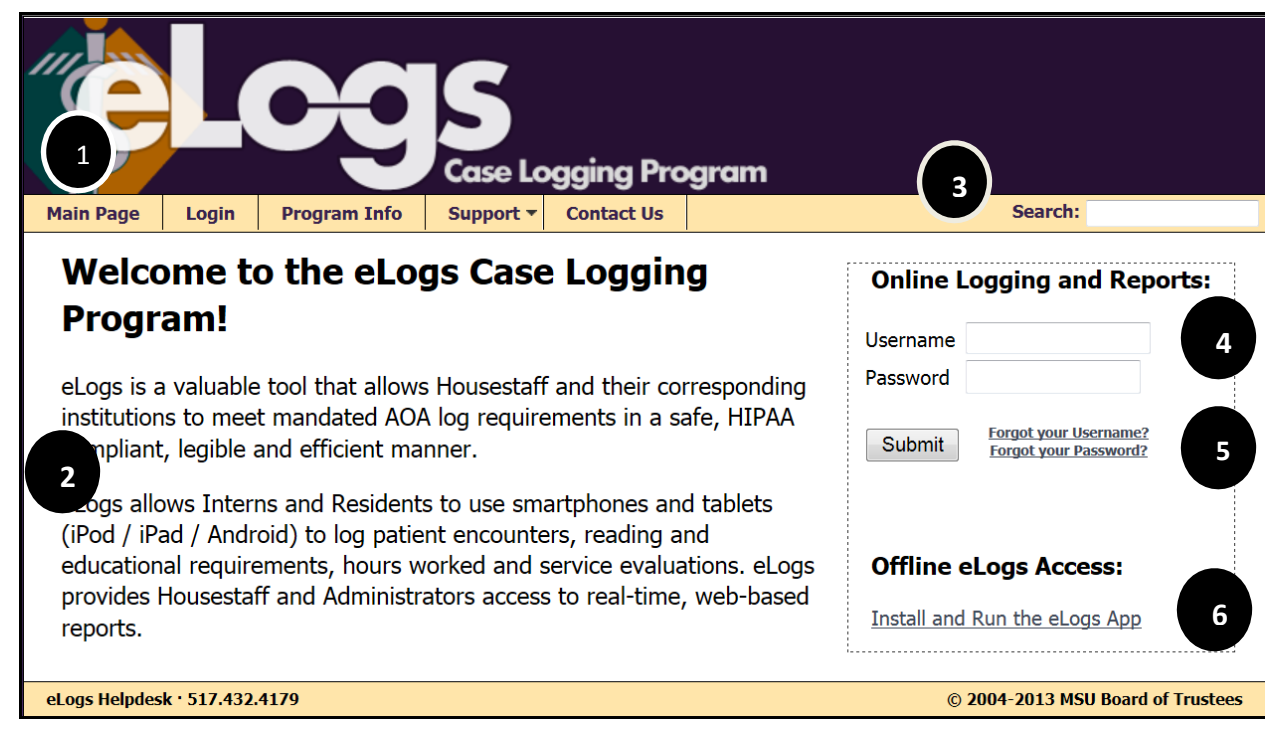

## Open web browser and go to https://scselogs.com

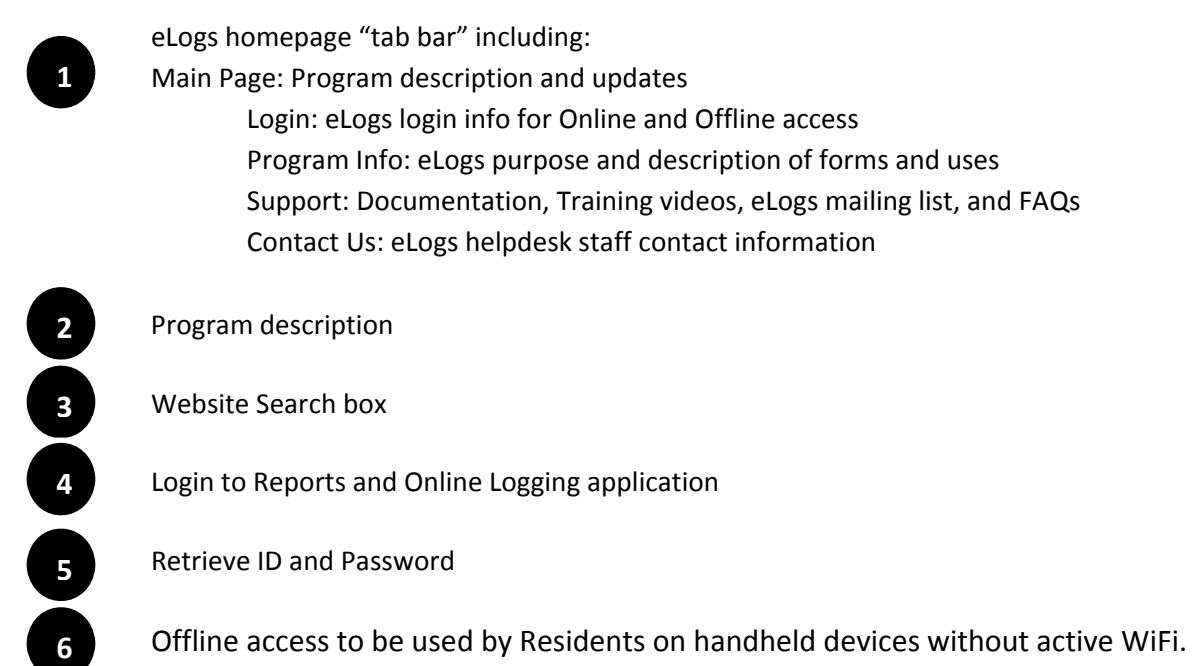

## **Annual Report Page**

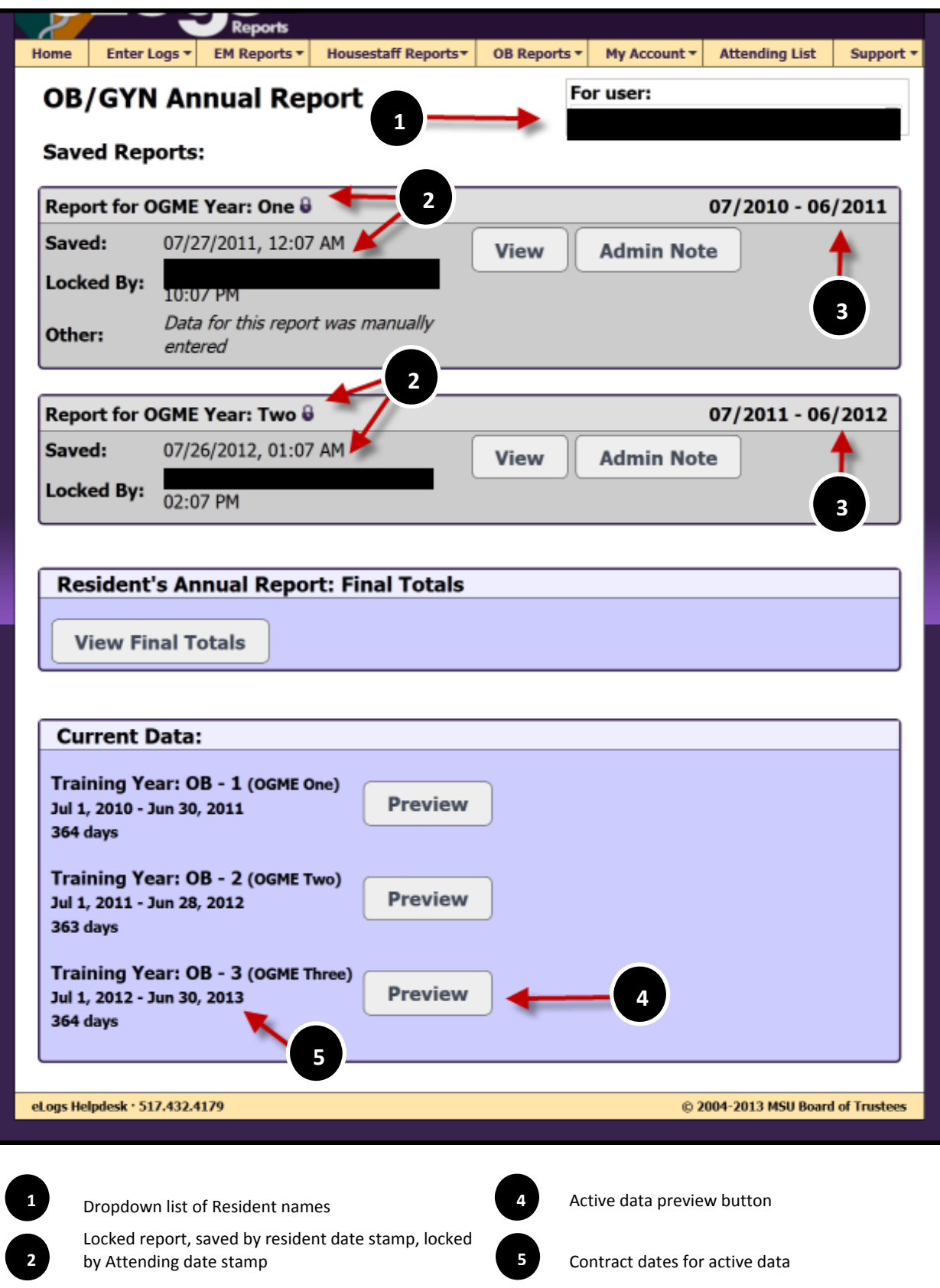

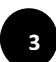

Contract dates for saved data

## **Viewing Reports**

Open web browser and go to https://scselogs.com Using your SCS supplied ID and password log into the *eLogs Direct* Online Logging system click on submit.

If applicable, click on the dropdown arrow in the upper right hand corner of the screen and choose the applicable hospital.

Click on OB Reports  $\rightarrow$  OB/GYN Annual Report

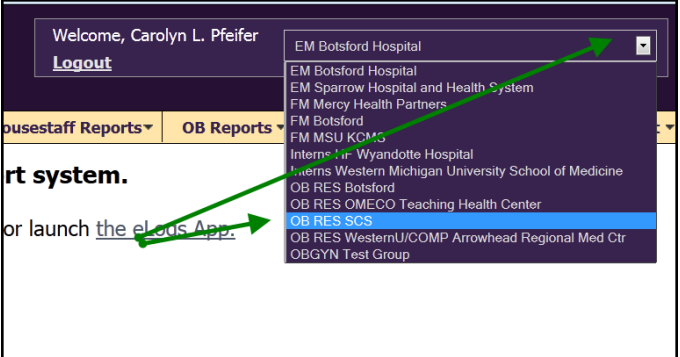

e Self-Migration utility for elogs com msu edu users is available

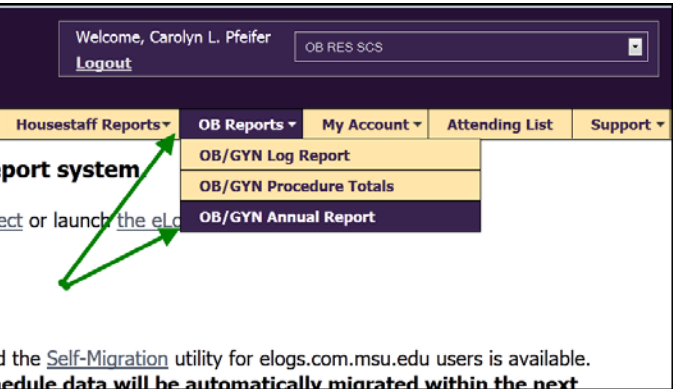

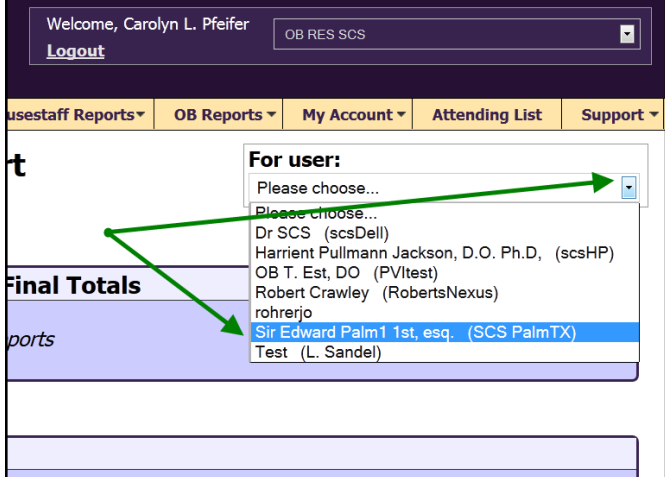

In the Saved Reports Section or the Current "Active" Data Section:

Click on the dropdown arrow and choose the resident's name

Click on the "View" button

Note: this file is in .pdf format, you must have the most current version of Adobe Acrobat Reader in order for the reports to display correctly. Go to

http://get.adobe.com/reader/ for the most current version.

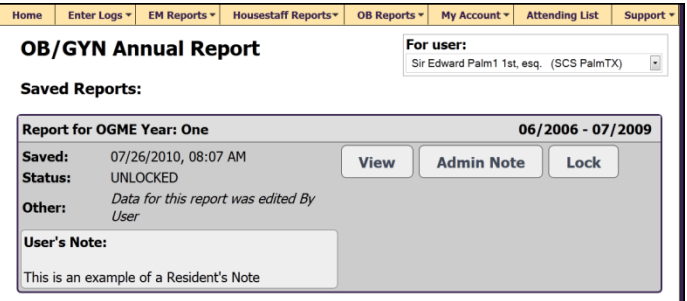

## **Locking Annual Reports**

In Saved Reports Section: (note: if nothing appears in the saved reports section, the resident has not saved their annual report for that contract year. Program Directors cannot lock Annual reports that have not been saved by the resident.)

- 1. Add "optional" note
	- a. Click on the "Admin Note" button
	- b. Type/Enter the note in the box
	- c. Click on the "Save Note" button

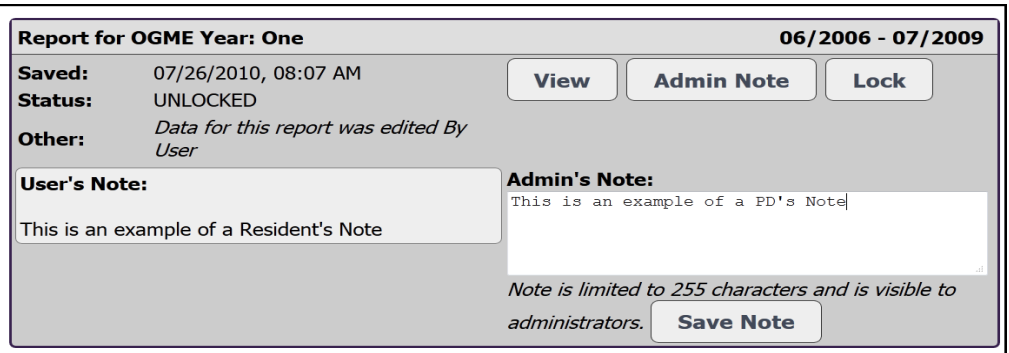

- 2. Lock the Annual Report
	- a. Click on the "Lock" Button
	- b. Enter your password into the space provided
	- c. Click on the "Lock OGME Year: …" button

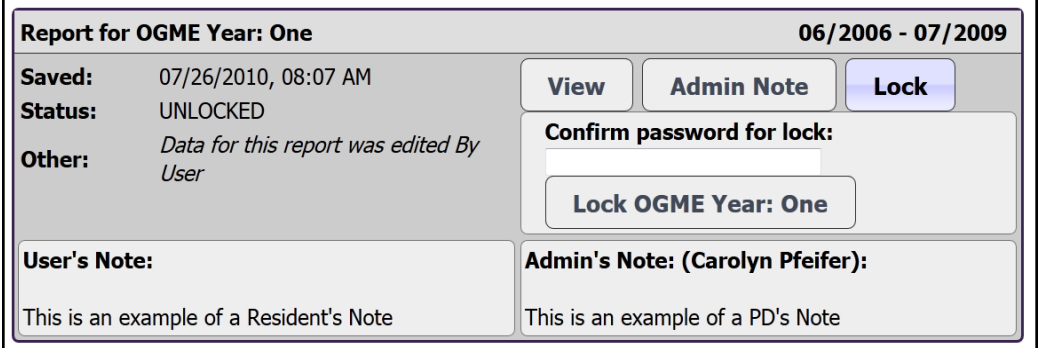

d. Note that a "lock" icon will appear next to the year when the record is locked

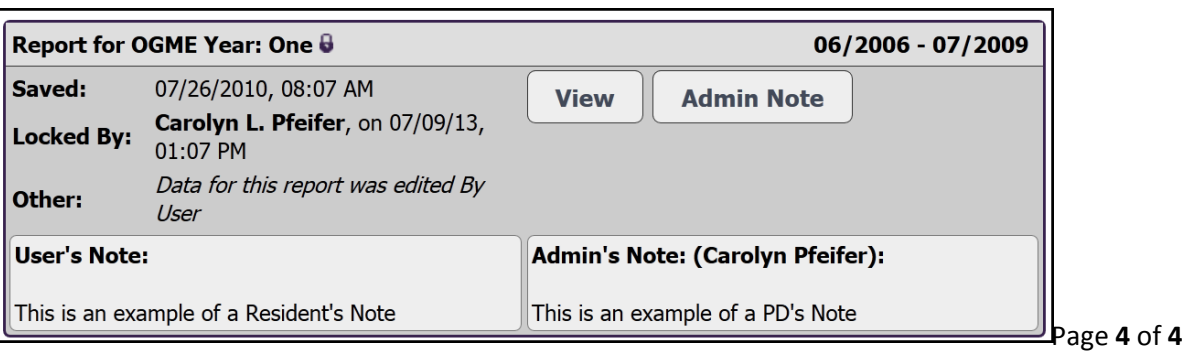